## RICETTA ELETTRONICA VETERINARIA (Legge 20 novembre 2017, n. 167)

A decorrere dal 1° Gennaio 2019 ("decreto mille proroghe" 2018) la prescrizione di mangimi medicati dovrà avvenire esclusivamente tramite ricetta elettronica.

Il sistema informatico è funzionalmente pronto a gestire ricette in formato elettronico anche in attesa dell'obbligo che avrebbe dovuto scattare dal 1° Gennaio 2019 (attualmente in attesa di effettiva pubblicazione in Gazzetta Ufficiale).

## VADEMECUM VETERINARIO PER RICHIESTE DI MANGIMI MEDICATI

# Sommario

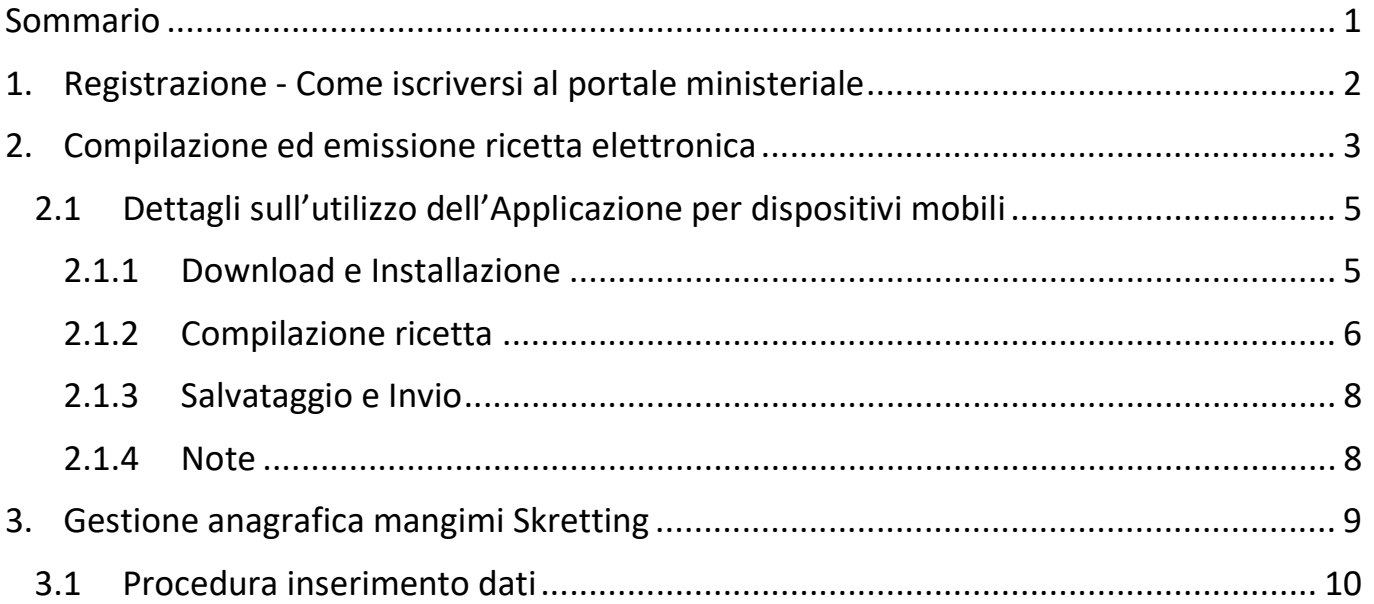

# 1. Registrazione - Come iscriversi al portale ministeriale

I soggetti interessati alla ricetta elettronica (medici veterinari, farmacisti, mangimisti, allevatori) possono informarsi visitando il sito:

http://www.ricettaveterinariaelettronica.it

È possibile consultare la pagina delle FAQ visitando l'indirizzo:

https://www.vetinfo.it/help/farmaco/help/faq#Richiesta\_account

I soggetti interessati ed autorizzati a richiedere l'accreditamento al sito ministeriale possono farlo visitando il sito:

https://www.ricettaveterinariaelettronica.it/richiesta-account.html

I Veterinari già registrati per la gestione delle BDN (banche dati nazionali), devono soltanto accreditarsi per la ricetta elettronica utilizzando il suddetto sito.

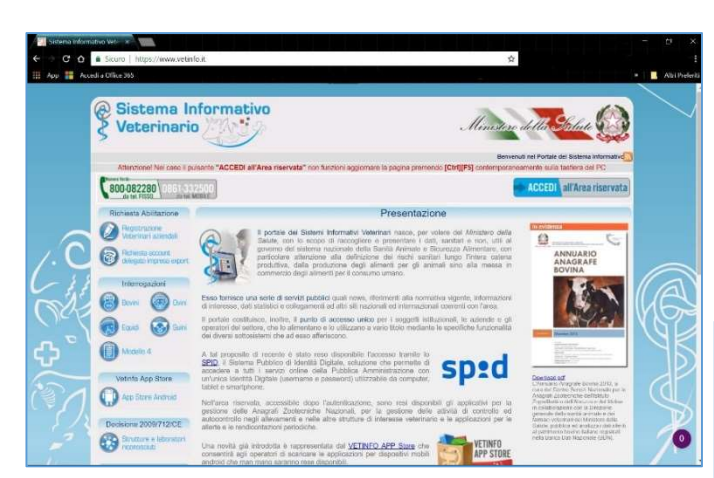

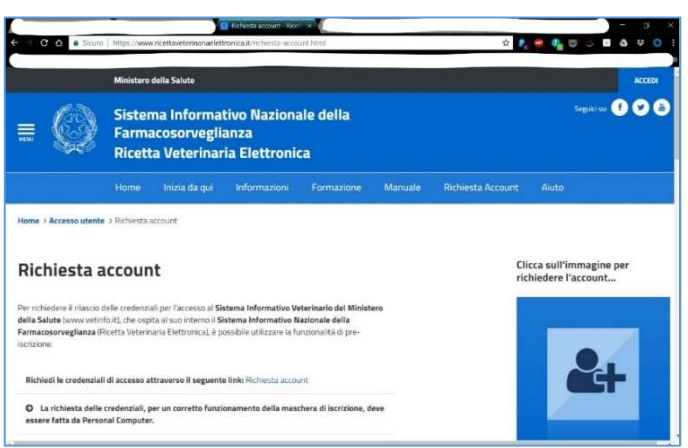

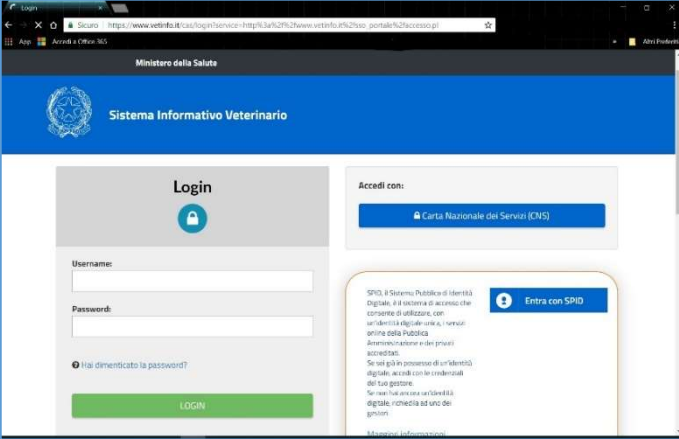

# 2. Compilazione ed emissione ricetta elettronica

Il Veterinario accede con le proprie credenziali all'area riservata del sito ministeriale https://www.vetinfo.sanita.it

Scegliendo la voce "Farmacovigilanza" si entra in una pagina dalla quale è possibile compilare ricette e gestire trattamenti, scorte e anagrafiche.

Si può compilare ed emettere una ricetta elettronica via browser tramite qualsiasi dispositivo elettronico, oppure è possibile scaricare dallo stesso sito un'Applicazione per dispositivi mobili (al momento soltanto Android) per redigere in modo più semplice una prescrizione veterinaria utilizzando smartphone o tablet.

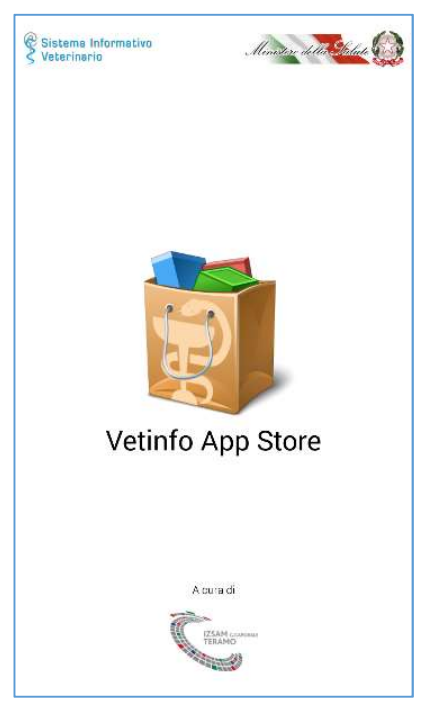

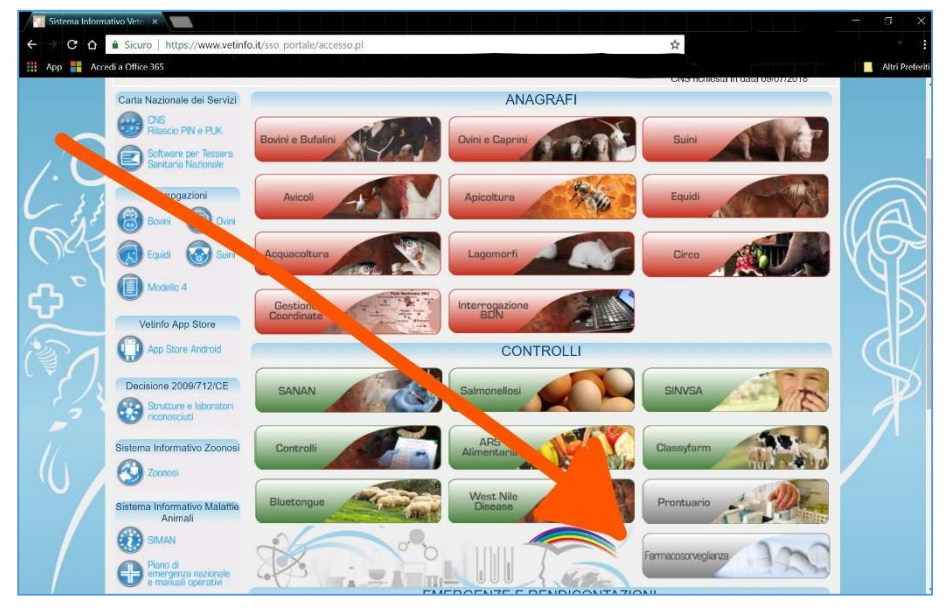

Seguendo la procedura guidata indicata nel sito (dal tasto "menù" in alto a sx) o nell'App (pulsante blu in basso a dx) il Veterinario procede con l'inserimento dei dati per prescrivere un mangime medicato:

- scelta dell'azienda (codice aziendale)
	- eventuale indicazione del detentore degli animali
- del mangime prescritto
	- eventuale indicazione del mangime base
		- nome premiscela
	- quantità di premiscela per quintale di mangime
- quantità ed identificazione animali
	- **tempo di attesa**

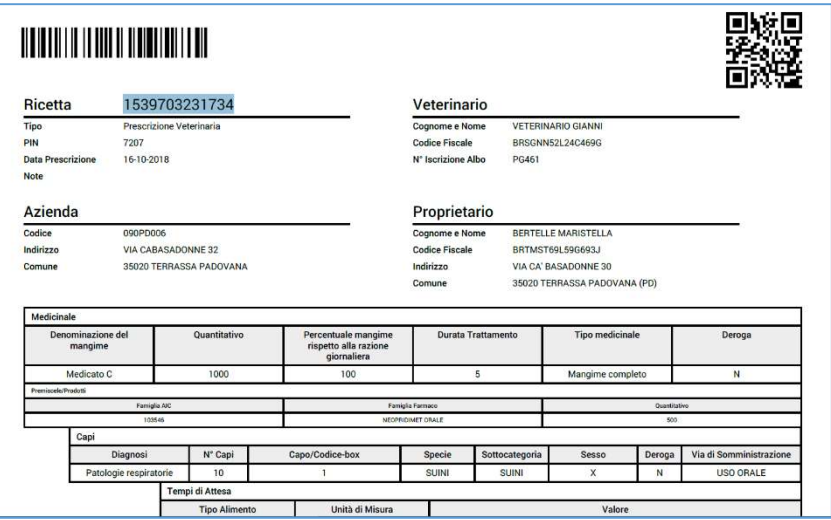

Una volta finalizzata l'operazione il Veterinario ottiene una ricetta visualizzabile in formato PDF (sia dal sito che dall'App), dotata di 2 numeri identificativi: numero univoco a 13 cifre, e PIN a 4 cifre.

Il Veterinario invierà quindi il file della ricetta in formato PDF al mangimificio per la preparazione del mangime medicato prescritto.

Se l'allevatore si è accreditato presso il sito ministeriale accedendo con le proprie credenziali potrà visualizzare la ricetta nella sua area riservata. In tal caso anche il Registro dei Trattamenti si dematerializza e diviene un registro elettronico, e non servirà più compilazione, timbro e firma del registro cartaceo da parte del Veterinario.

In alternativa, se l'allevatore non è accreditato presso il sito ministeriale, il Veterinario procede compilando in modo tradizionale il Registro dei Trattamenti presente in allevamento e allega stampa della ricetta elettronica emessa.

## 2.1 Dettagli sull'utilizzo dell'Applicazione per dispositivi mobili

### 2.1.1 Download e Installazione

Visitando il sito https://www.vetinfo.sanita.it dal dispositivo Android ed accedendo con le proprie credenziali si scarica "Vetinfo App Store apk" direttamente dal sito ministeriale (link visibile sulla sx): si tratta di un "app store" ministeriale che raccoglie applicazioni finalizzate alla gestione sanitaria veterinaria (ricetta elettronica, prontuario veterinario, etc.).

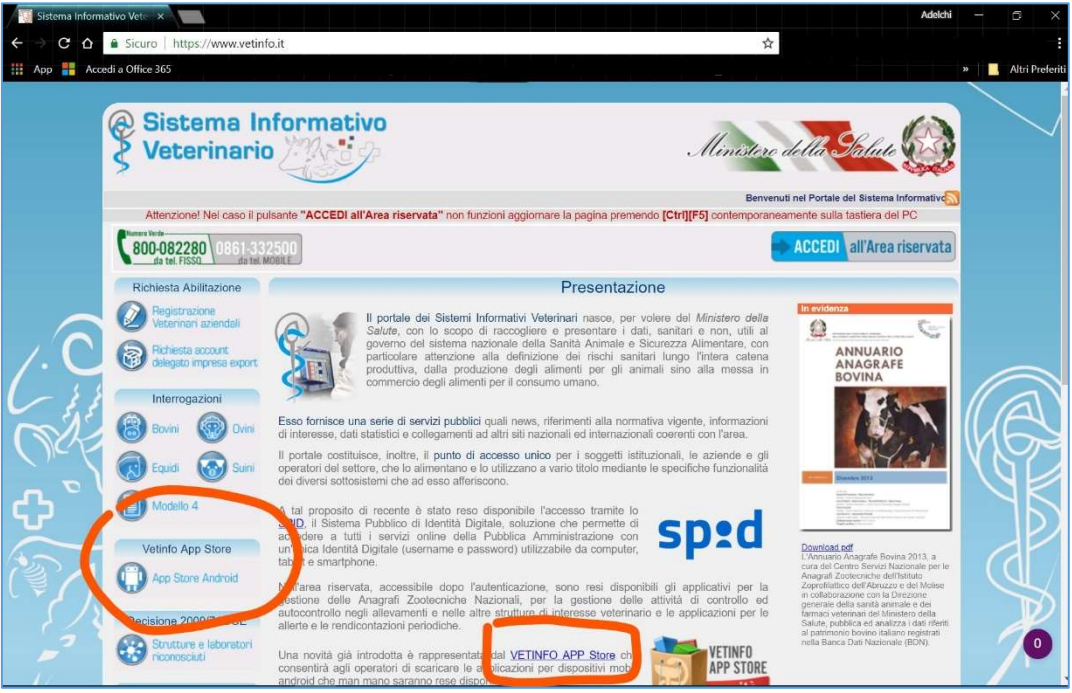

Installare e aprire Vetinfo App Store (autorizzando temporaneamente l'installazione di App da fonti sconosciute) e selezionare "Ricetta Elettronica".

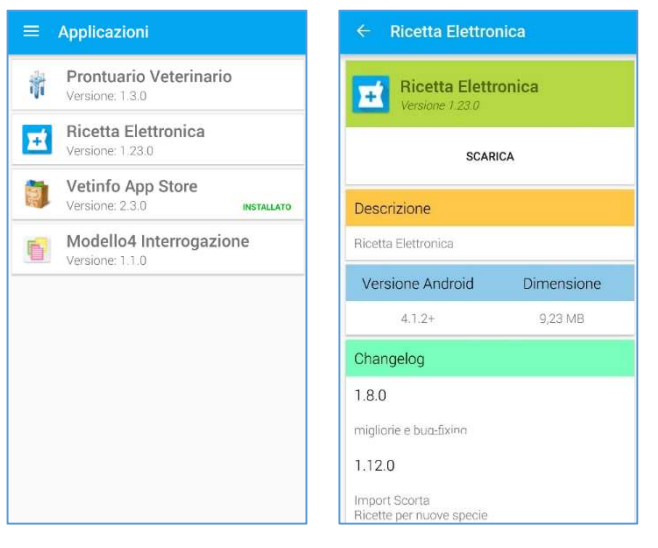

Scaricare ed installare l'App "Ricetta Elettronica" ed eventualmente l'App "Prontuario Veterinario".

Creare le proprie credenziali di accesso e aggiornare i dati dell'App. Si consigliano frequenti aggiornamenti dati almeno nei primi mesi successivi all'entrata in vigore, per aggiornare l'App e risolvere eventuali bachi che si siano presentati durante l'utilizzo routinario.

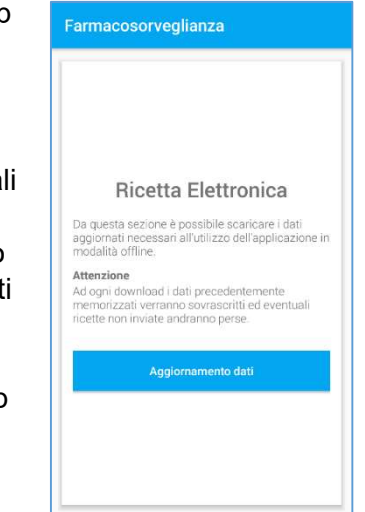

### 2.1.2 Compilazione ricetta

Dopo aver aperto l'App e inserito le proprie credenziali premere il

pulsante <sup>+di</sup> di colore blu in basso a destra e dalla pila di attività che si evidenzia scegliere "Prescrizione Veterinaria".

Seguendo la procedura obbligata occorrerà inserire via via:

- Allevamento (codice aziendale)
- **Veterinario**
- Farmaco (Mangime Medicato, Vaccino)
	- o Eventuale indicazione del mangime base
	- o Premiscela
		- **Dosaggio**
		- Quantità
		- Durata trattamento
- Animali
	- o Specie
		- Sottocategoria (togliere spunta in alto a dx)
	- o Via di somministrazione
		- Indicare "somministrazione con il mangime"
	- o Diagnosi
		- Indicare "Patologie setticemiche", "enteriche" oppure "altro" specificando la diagnosi nelle note
	- o Numero animali e Vasca
	- o Deroga eventuale
	- o Tempo d'attesa

Inserire il codice sanitario aziendale, premere "cerca online", attendere la comparsa della corrispondente azienda e selezionarla.

Selezionare il Veterinario (dovrebbe comparire il proprio nome), selezionare eventualmente il detentore degli animali, e premere l'icona di salvataggio in basso a dx. Indicare come tipo di farmaco "mangime completo", selezionare il nome della premiscela (es. Aquaflor) dall'elenco dei farmaci (digitare parzialmente il nome e ricercare il prodotto), indicare il dosaggio in gr/q, il numero dei giorni di trattamento ed eventuali annotazioni per il farmacista/mangimista.

Salvare le informazioni inserite con il tasto blu in basso a dx e proseguire con l'inserimento dei dati richiesti.

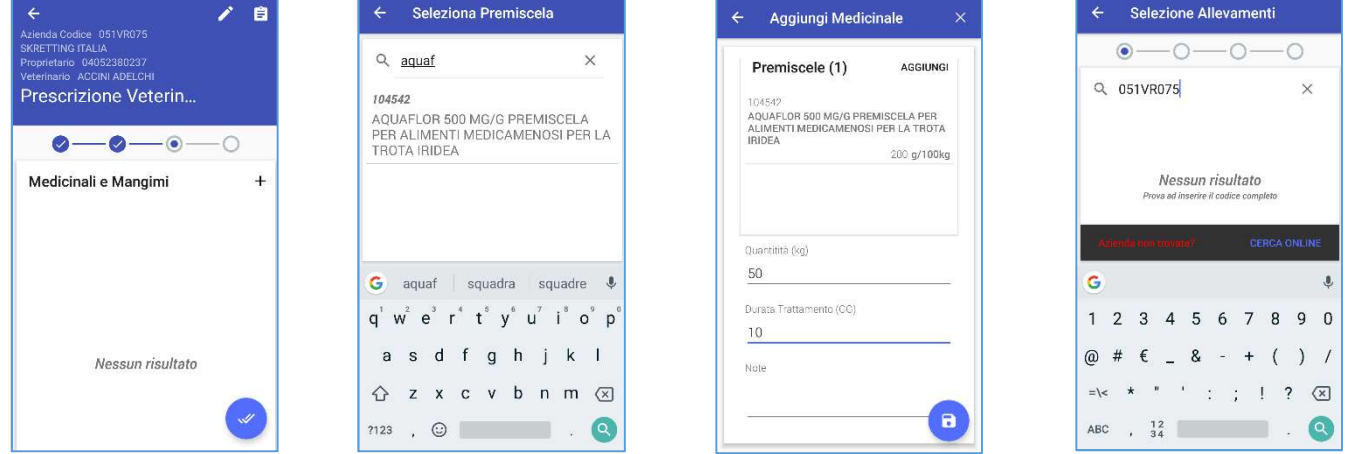

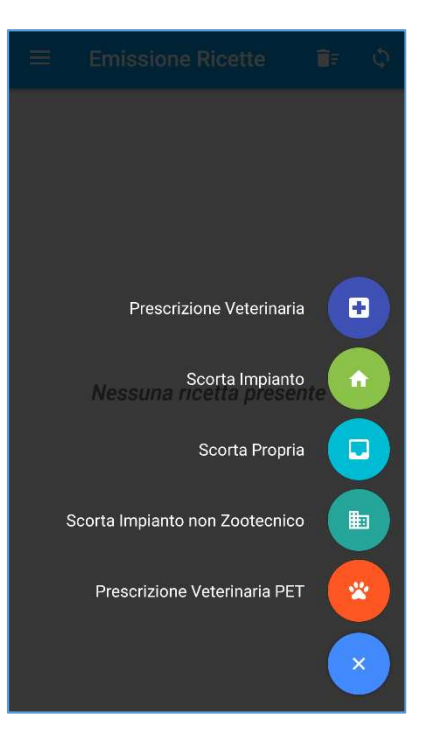

Premere l'icona a forma di testa bovina per inserire le informazioni relative agli animali da trattare: indicare l'etichetta "pesci" sia alla voce "specie" che alla voce "sottocategoria" (N.B.: per la

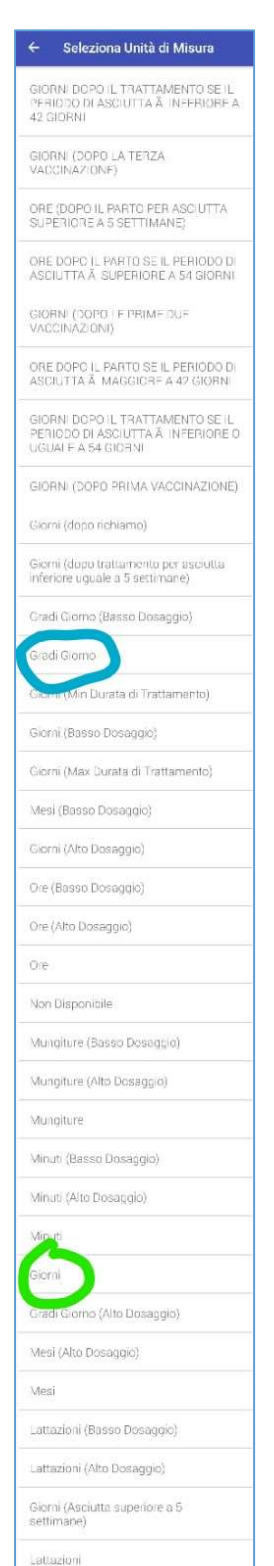

sottocategoria può essere necessario togliere la spunta blu in alto a dx per veder comparire la scelta della specie).

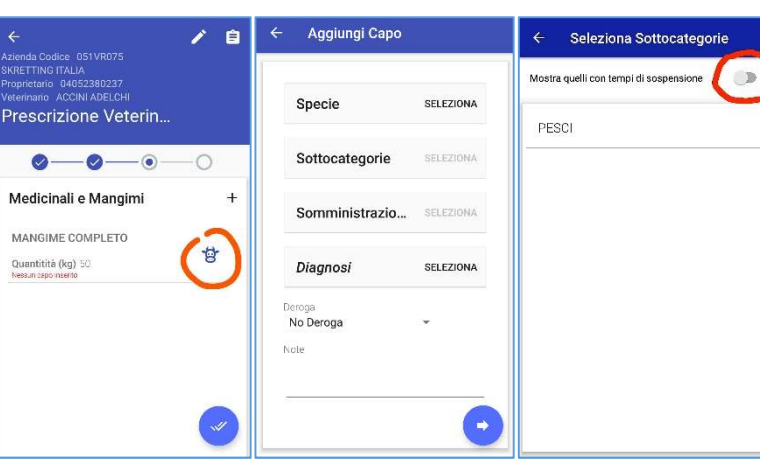

**Selezionare** 

"Somministrazione con il Mangime" come via di somministrazione del farmaco.

Indicare "Patologie Setticemiche" come diagnosi di malattia.

Premere la freccia blu in basso a dx, e confermare o smentire l'assenza di Uso in Deroga (Uso in Deroga per Specie, per Patologia o per Entrambe le motivazioni).

Specificare il tempo d'attesa in "Giorni" o in "Gradi/Giorno secondo l'AIC della premiscela prescritta, indicando lo stesso valore sia per la voce "Carni" che per la voce "Visceri".

A questo punto l'inserimento dei dati è completato, e premendo il tasto blu in basso a dx è possibile confermare o lasciare in sospeso la prescrizione per un prossimo accesso.

Utilizzando le funzioni in alto a dx è possibile visionare il riepilogo della prescrizione ed apportare se necessario eventuali modifiche o correzioni a ritroso.

Confermando la prescrizione si genera il file in formato PDF identificato in modo Univoco e Progressivo da un numero a 13 cifre e da un PIN a 4 cifre, che consentono a tutti gli operatori autorizzati (Veterinario, Allevatore, Farmacista, Mangimista, Autorità) di visionare la copia elettronica della ricetta in tempo reale.

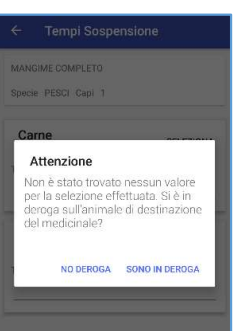

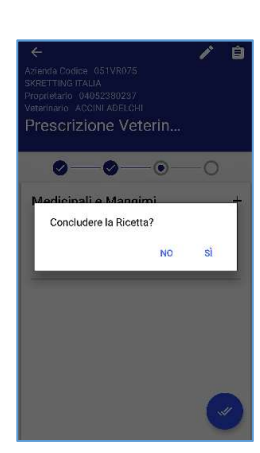

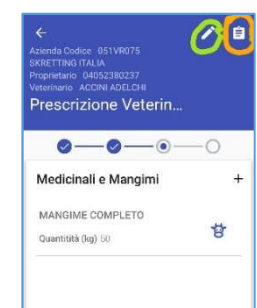

Riepilogo Ricetta

#### Ricetta Tipo Prescrizione Veterinaria

Veterinario Cognome e Nome ACCINI ADELCHI<br>Codice Fiscale CCNDCH76A19B157H<br>N° Iscrizione Albo BS848

Azienda Codice 051VR075<br>Indirizzo VIA VIGNETO N. 17

Proprietario Cognome e Nome SKRETTING ITALIA<br>S.P.A.

Codice Fiscale 04052380237

#### Medicinale

Quantitativo 50 (kg) Percentuale mangime rispetto alla<br>razione giornaliera 100 (%) Durata Trattamento 10 (GG) Tipo Medicinale Mangime Completo<br>Denominazione Mangime Nessuna selezione

Premiscele/Prodott

Famiglia Aic 104542 **Famiglia AIC** 104542<br>**Denominazione** AQUAFLOR 500<br>MG/G PREMISCELA PER ALIMENTI<br>MEDICAMENOSI PER LA TROTA IRIDEA<br>**Quantitativo** 200 (g/100kg)

#### Capo

**CHANNET CAPE 2000**<br>
State Framine<br>
Codie Box Vasca X<br>
Specie FESC!<br>
Schlocategoria PESC!<br>
Numero Capi 2000<br>
Numero Capi 2000<br>
Numero Capi 2000<br>
Somministrazione SOMMINISTRAZI<br>
Somministrazione SOMMINISTRAZI<br>
ONE CON IL MA

Tempi di Attesa

Carne 500 Gradi Giorno Organi 500 Gradi Giorno

#### Capo

Numero Capi 200 Sesso Misti Codice Box acquario Luzzana Specie PESCI Specie PESCI<br>Sottocategoría PESCI<br>Diagnosi Patologie oculari<br>Numero Capi 200 Deroga Per Patologia<br>Somministrazione IN ACQUA

> Tempi di Attesa Carne 28 Giorni<br>Organi 28 Giorni

### 2.1.3 Salvataggio e Invio

Una volta emessa la ricetta, il file PDF può essere salvato e condiviso: allegandolo ad una e-mail andrà spedito all'indirizzo

### ordini.SKIT@nutreco.com

ed in contemporanea alla mail dell'allevatore.

È possibile inviarne una copia alla propria casella e-mail per poterla archiviare ed eventualmente stampare, anche se le ricette emesse risulteranno sempre disponibili all'interno dell'App e del sito ministeriale.

### 2.1.4 Note

- 1. La compilazione dei campi "oggetto" e "corpo mail" non è necessaria, ma risulta utile inserire informazioni aggiuntive riguardanti il tipo di mangime, la misura, la quantità e altre informazioni di tipo logistico che si volessero portare a conoscenza del mangimificio
- 2. Alcuni client di posta elettronica forniscono messaggi di allerta se non si digita testo nei campi "oggetto" e "corpo mail"
- 3. Eventuali invii multipli dello stesso allegato non causeranno la duplicazione degli ordini
- 4. Nelle ricette elettroniche possono comparire soltanto ordini di mangime medicato. Ordini contestuali di altri tipi di mangime andranno inseriti nel testo della mail oppure inviati separatamente
- 5. Ogni ricetta dovrà contenere soltanto un principio attivo ed una sola misura di mangime: ciò risulta utile per garantire la tracciabilità dei prodotti. Per ordini contemporanei di più misure dello stesso medicato è necessario inviare diverse ricette. Per ordini simultanei di mangimi medicati contenenti diversi principi attivi è necessario inviare diverse ricette
- 6. Ogni ordine di mangime medicato deve passare tassativamente dalla ricetta elettronica creata ad hoc da un Medico Veterinario, e qualsiasi altra forma di richiesta di mangime medicato verrà rigettata, o sarà passata ad un Veterinario aziendale Skretting per l'emissione di apposita ricetta in formato elettronico.

# 3. Gestione anagrafica mangimi Skretting

| <b>CODICE</b> | <b>MANGIME (PREMISCELA - DOSE g/q)</b>                   |
|---------------|----------------------------------------------------------|
| 10776335      | Medicato B 1P 25kg (Colifarm 200 - 600g/q)               |
| 10776325      | Medicato B 2P 25kg (Colifarm 200 - 600g/q)               |
| 10778035      | Medicato B Plus 2P 25kg (Colifarm 200 - 1200g/q)         |
| 10778045      | Medicato B Plus 3P 25kg (Colifarm 200 - 1200g/q)         |
| 10777975      | Medicato B Plus mash 20kg (Colifarm 200 - 1200g/q)       |
| 10775755      | Medicato E 2P 25kg (Eritromicina 200 - 3750g/q)          |
| 10775765      | Medicato E 3P 25kg (Eritromicina 200 - 3750g/q)          |
| 11670595      | Medicato I 1P 25kg (Ivomec Premix - 250g/q)              |
| 12112925      | Medicato I 3P 25kg (Ivomec Premix - 250g/q)              |
| 11545105      | Medicato N 0 20kg (Aquaflor - 200g/q)                    |
| 11545145      | Medicato N 1P 25kg (Aquaflor - 200g/q)                   |
| 11545115      | Medicato N 2.0 20kg (Aquaflor - 200g/q)                  |
| 11545155      | Medicato N 2P 25kg (Aquaflor - 200g/q)                   |
| 11545125      | Medicato N 3.0 20kg (Aquaflor - 200g/q)                  |
| 11545135      | Medicato N T 25kg (Aquaflor - 200g/q)                    |
| 10775775      | Medicato O 1P 25kg (Anprociclina 200 - 3750g/q)          |
| 10278355      | Medicato O 2P 25kg (Anprociclina 200 - 3750g/q)          |
| 10775725      | Medicato O 3P 25kg (Anprociclina 200 - 3750g/q)          |
| 10775455      | Medicato O mash 20kg (Anprociclina 200 - 3750g/q)        |
| 10777835      | Medicato O Plus 2P 25kg (Anprociclina 200 - 7500g/q)     |
| 10777855      | Medicato O Plus 3P 25kg (Anprociclina 200 - 7500g/q)     |
| 12285185      | Medicato SD 0 20kg (Doxatrim 15 pm - 2000g/q)            |
| 12285225      | Medicato SD 1P 25kg (Doxatrim 15 pm - 2000g/q)           |
| 12285195      | Medicato SD 2.0 20kg (Doxatrim 15 pm - 2000g/q)          |
| 12187165      | Medicato SD 2P 25kg (Doxatrim 15 pm - 2000g/q)           |
| 12285205      | Medicato SD 3.0 20kg (Doxatrim 15 pm - 2000g/g)          |
| 12285245      | Medicato SD 3P 25kg (Doxatrim 15 pm - 2000g/q)           |
| 12285175      | Medicato SD mash 20kg (Doxatrim 15 pm - 2000g/q)         |
| 12285215      | Medicato SD T 25kg (Doxatrim 15 pm - 2000g/q)            |
| 12180445      | Medicato SX 1P 25kg (Neopridimet polvere orale - 400g/q) |
| 12180455      | Medicato SX 2P 25kg (Neopridimet polvere orale - 400g/q) |
| 12180465      | Medicato SX 3P 25kg (Neopridimet polvere orale - 400g/q) |
| 12285325      | Medicato SX T 25kg (Neopridimet polvere orale - 400g/q)  |

Tabella: elenco dei mangimi medicati disponibili

Le informazioni contenute nella suddetta tabella (codice articolo, nome mangime, nome premiscela, dosaggio premiscela) possono essere trasferite all'interno del server ministeriale (e di conseguenza all'interno dell'applicazione per dispositivi mobili) per facilitare la compilazione delle ricette.

L'inserimento dei dati può avvenire sia in modo manuale (digitando voce per voce) sia in modo massivo (caricando la lista in un apposito file in formato CSV), accedendo alla voce "Mangimi" del pulsante "Menu" del sito ministeriale.

Le modifiche e le informazioni fornite al sito compaiono nell'applicazione sui dispositivi mobili dopo aver effettuato l'aggiornamento dei dati dell'applicazione, dalla apposita voce presente nel menù a tendina dell'applicazione stessa.

L'inserimento di dati tramite procedura di caricamento massivo avviene tramite apposito file in formato CSV da richiedere a Skretting Italia SpA all'indirizzo:

ordini.SKIT@nutreco.com

## 3.1 Procedura inserimento dati

Premere il tasto menu in alto a destra, scorrere l'elenco e scegliere la voce "Mangime" (penultima voce).

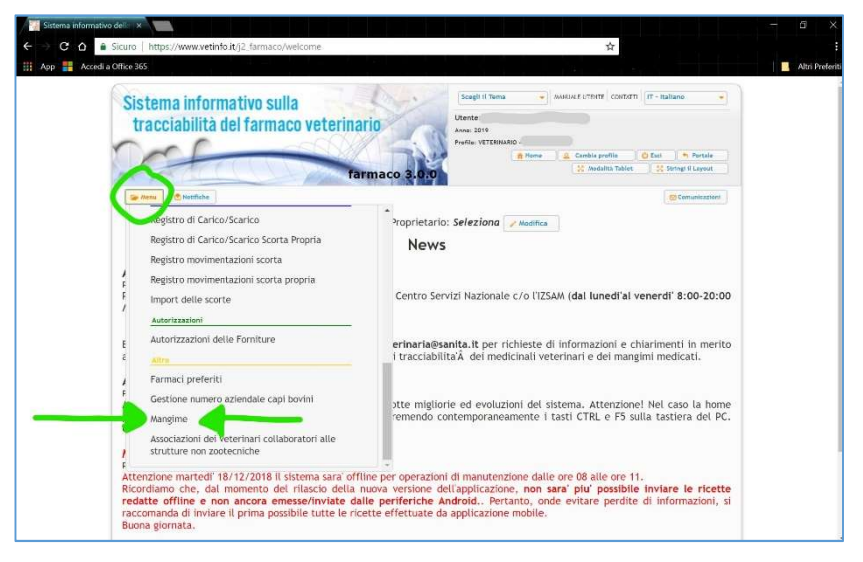

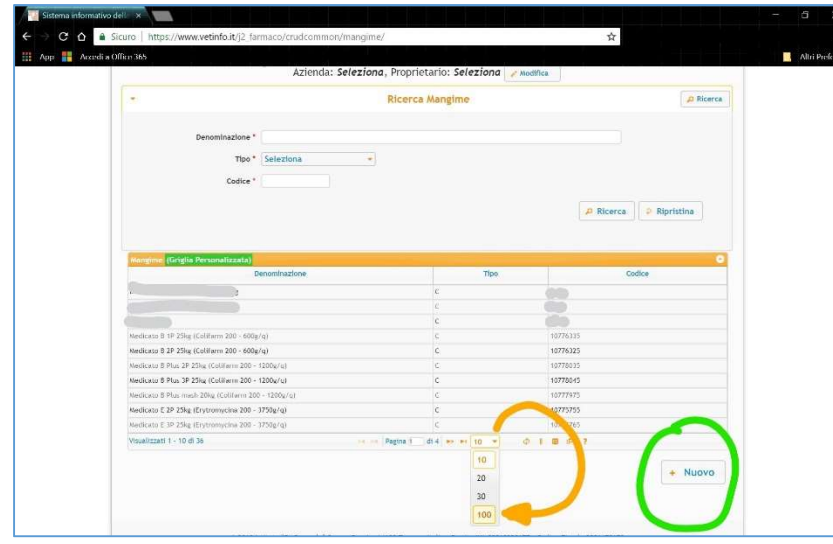

Alla comparsa dell'elenco mangimi (eventualmente vuoto al momento del primo inserimento dati) è opportuno cambiare il numero di item visualizzati da 10 a 100 per favorire la visualizzazione dell'elenco completo.

Selezionare il tasto "nuovo" in basso a dx per aprire la finestra di caricamento mangimi preferiti.

Scegliere inserimento "semplice" se si vogliono inserire manualmente le informazioni relative al mangime medicato preferito, ad esempio digitando i dati forniti nella tabella precedente.

Scegliere inserimento "Massivo" se si vogliono caricare i dati da un file CSV che contenga tutte le informazioni della tabella suddetta. Tale file andrà richiesto a Skretting Italia SpA.

Per l'inserimento massivo salvare il file ricevuto in una cartella nota

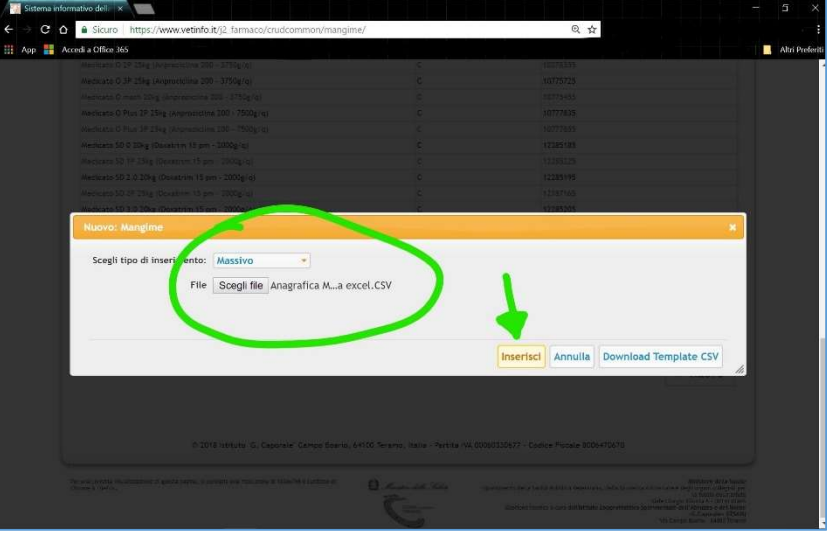

(download, documenti, desktop, etc.), sceglierlo dalla finestra che compare premendo il pulsante "scegli file", poi cliccare sulla voce "inserisci" in basso a dx.

Dopo messaggio di conferma le informazioni saranno state caricate e diventeranno visibili nel sito

internet, nel menu a tendina alla voce "Mangime" all'interno della voce "Mangime Completo".

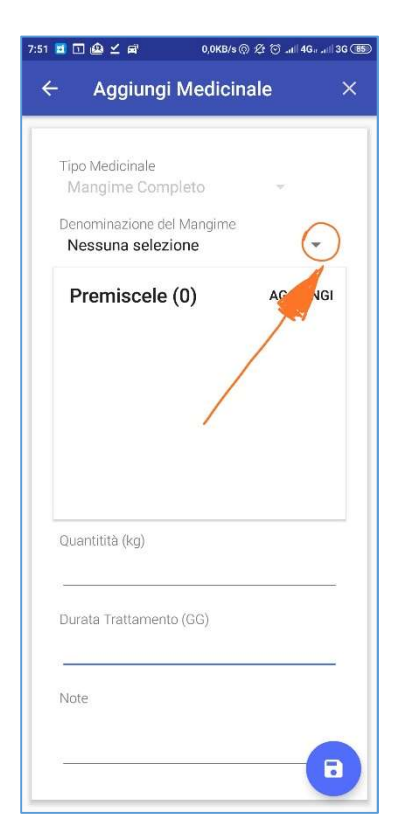

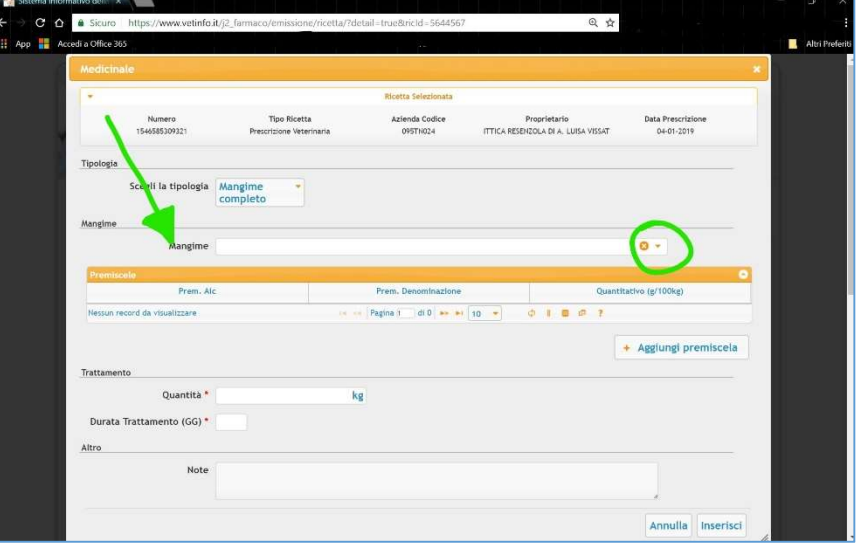

Dopo aggiornamento dati le stesse informazioni compariranno anche nell'Applicazione mobile, nel menu a tendina "Denominazione del Mangime" all'interno della voce "Mangime Completo".